## Выгрузка документов

## [Видеоинструкция](https://www.youtube.com/watch?v=dPymeKawr_w)

Разделы: «Входящие», «Исходящие», «Черновики», «Архив» позволяют выгрузить любой из содержащихся в них документов. Для выгрузки документа установите флажок на соответствующем ему документообороте и нажмите Выгрузить.

Для выгрузки нескольких документов отметьте их флажками и нажмите кнопку Выгрузить:

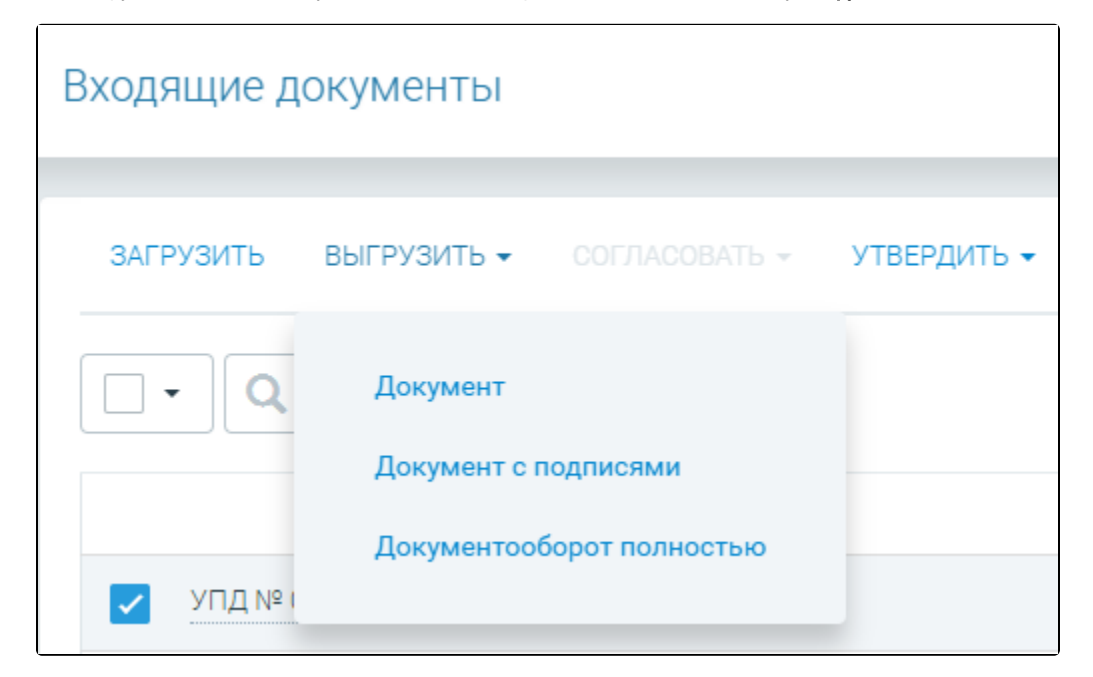

В разделе «Выгрузить» есть три варианта выгрузки: «Документ», «Документ с подписями», «Документооборот полностью»:

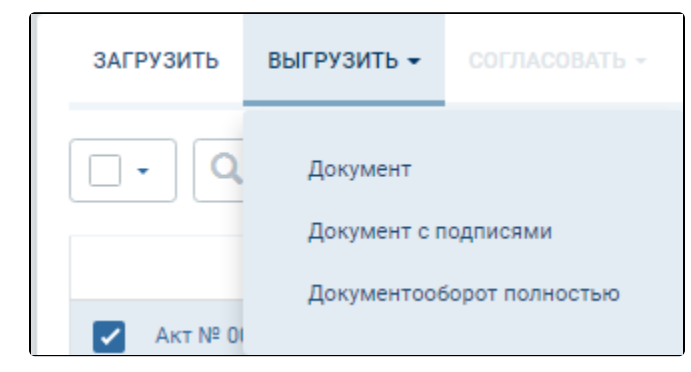

При выгрузке документы из выбранного документооборота выгружаются в папку, указанную по умолчанию в настройках интернет-браузера. Обратите внимание на настройки интернет-браузера и при необходимости замените папку для выгрузки.

При выборе варианта «Документ» будет выгружен архив с выбранным электронным документом в формате XML.

При выборе варианта «Документ с подписями» будет выгружен архив с именем документа, в котором содержатся две папки: результат приема и первичный документ.

При выборе варианта «Документ с подписями» возможна выгрузка только завершенного документооборота.

В папке с первичным документом представлен сам документ в формате XML и его подписанная форма в формате SGN, а также печатная форма документа в формате PDF.

В папке результат приема находится файл результата приема в формате XML и его подписанная версия в формате SGN.

Данный документ может быть передан по требованию, при этом он будет иметь юридическую силу.

Выгрузить можно только те документы, которые завершили полный цикл документооборота. В противном случае, будет отображено сообщение о запрете выгрузки:

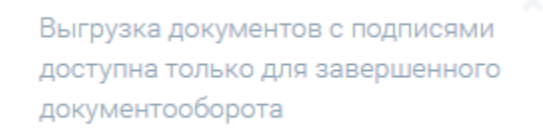

При выборе выгрузки «Документооборот полностью» происходит выгрузка архива, который имеет имя документа, и содержит в себе идентификатор отправителя. В папке находятся следующие файлы: Для документа «УПД»:

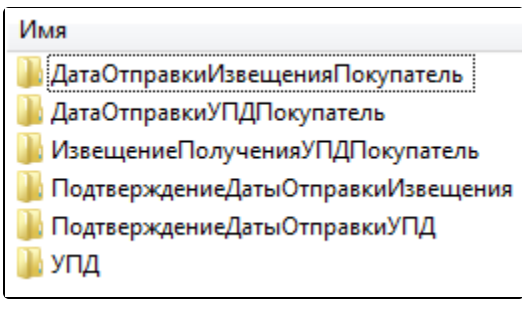

Для документа «Акт»:

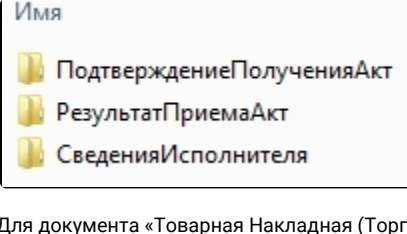

Для документа «Товарная Накладная (Торг-12)»:

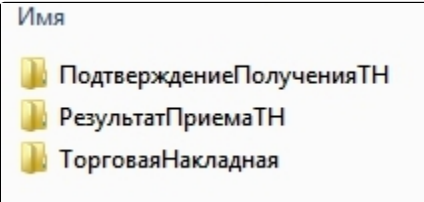

Допускается произвести выгрузку нескольких входящих документов одновременно.

Для выгрузки нескольких документов выделите флажками документы со статусом завершен и нажмите кнопку Выгрузить. Выберите необходимый тип выгрузки. Выгруженный файл будет иметь название «Имя документа.zip». В случае выгрузки нескольких документов они выгружаются в единый архив.